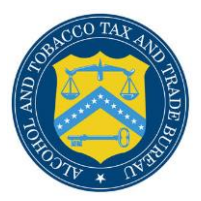

### **What's New in COLAs Online 3.12.4 (Industry Members)**

The following enhancements in functionality and interface are included in Version 3.12.4 of the COLAs Online system:

- **Simplified label application process, by removing some fields** The following fields will no longer be collected by TTB and will be removed from Printable Version and COLAs Online, going forward:
	- Alcohol Content
	- Net Content
	- Wine Vintage
	- Fax Number
- **New Appellation functionality – Domestic Wine only** The user is presented with 5 new options for Appellation in a drop-down. In Step two of the form for domestic wine labels, there is now a new way to input the appellation which will help guide the user through the process of entering the information and reduce the likelihood of the form needing correction.
	- o None Default value used for no appellation specification.

*Figure 1 – Appellation options*

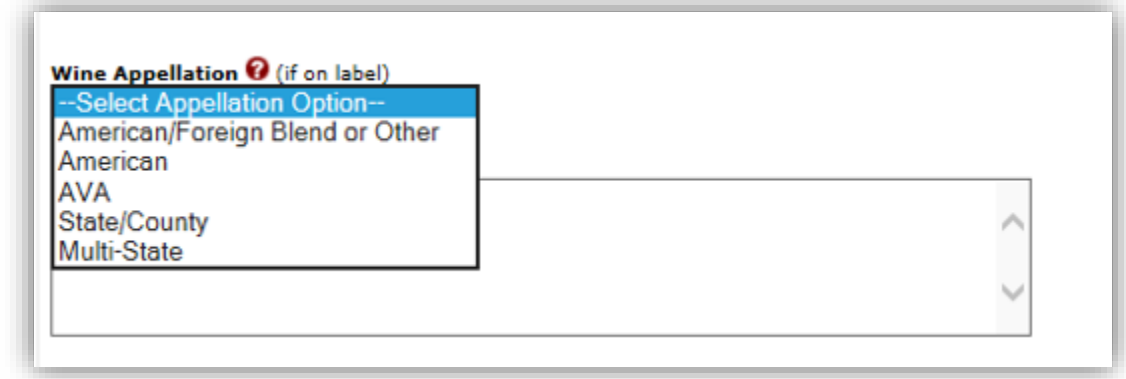

 $\circ$  Appellation American -When a user selects this option, they are done. The system simply stores "American" as the Appellation and the user can continue with the form.

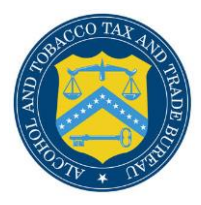

*Figure 2 – American option*

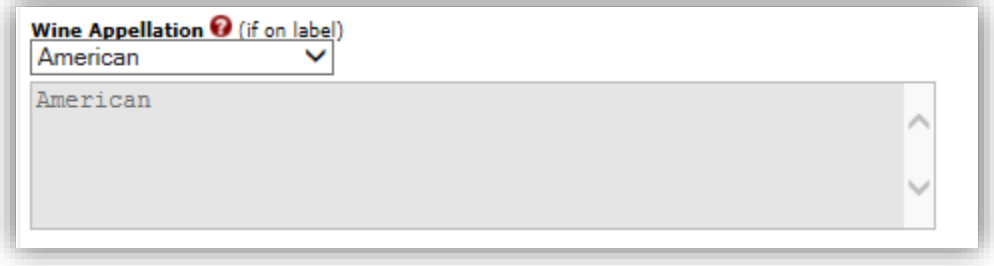

o Appellation American/Foreign Blend or Other- In this case, the user is presented with a free text box, as before, to enter the appropriate information.

*Figure 3 – American/Foreign Blend or Other option*

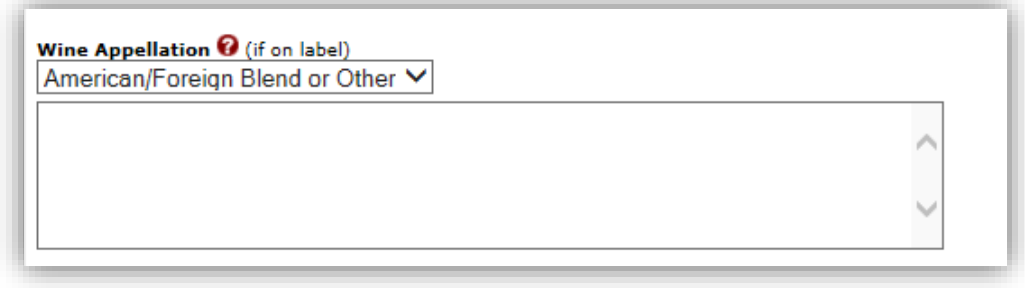

o Appellation AVA (American Viticultural Areas) -The user may select the AVAs that are on their label from the list provided by scrolling or simply typing the first few letters of the AVA to search. The user is presented with a list of possible matches and may then click on the correct value to add it to the form. Users may select more than one AVA if applicable.

*Figure 4 – AVA option*

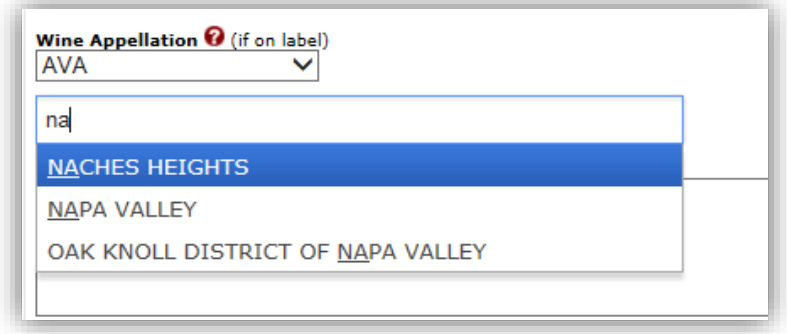

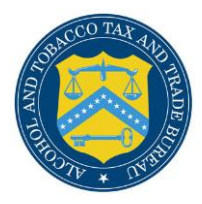

Values can be removed, if needed, by clicking the adjacent X mark.

#### *Figure 5 – Remove values*

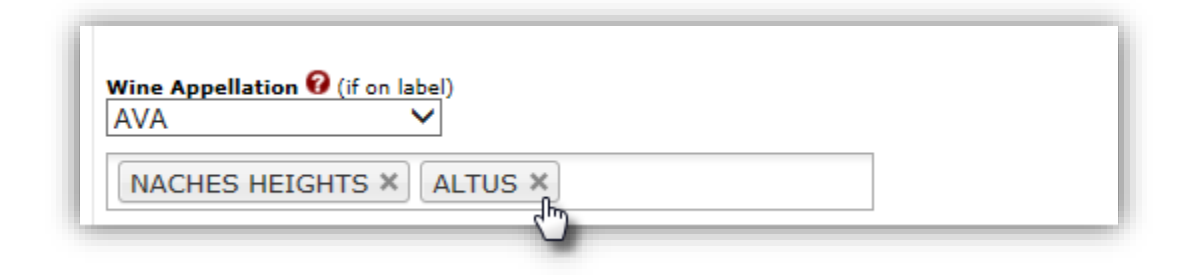

- o Appellation by State -The user will select between 1 and 3 states by typing the first few letters of the state they wish to add to the form and clicking on the correct state when it appears in the list.
- o Appellation by State and County The user will select between 1 and 3 counties by typing the first few letters of the name of the county and selecting it from the drop down list.

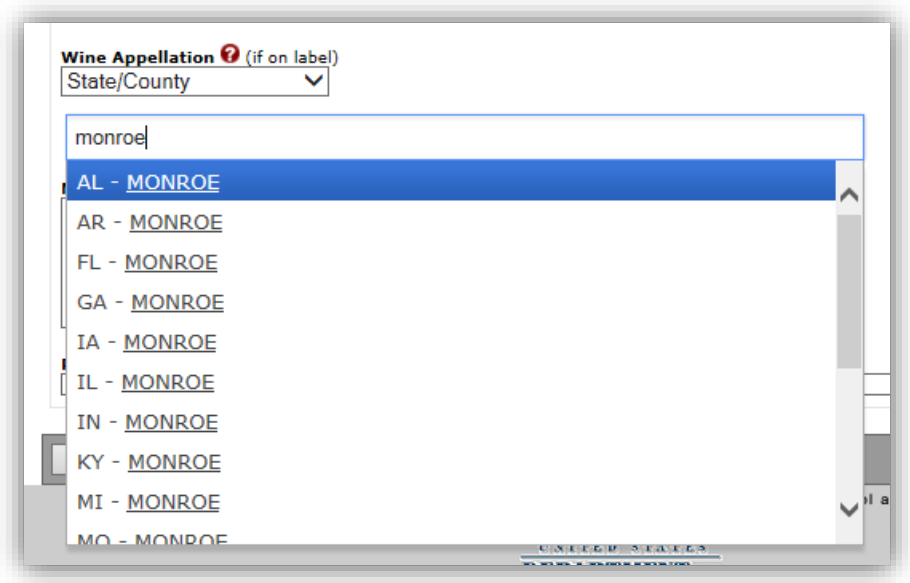

*Figure 6 – State/County Option*

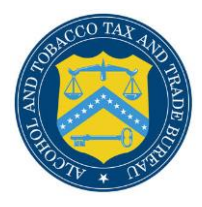

Note: only counties from the same state can be selected. Trying to select counties from different states will result in an error displayed at the top of the page and the value will be removed. You may have to remove the Appellation entry and start again.

*Figure 7 – State/County error*

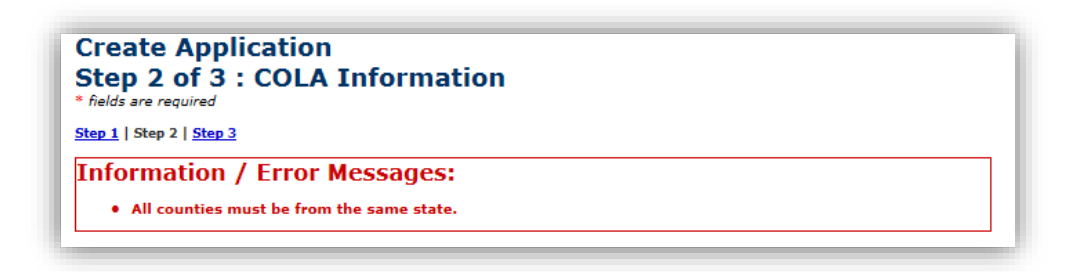

Appellation Option Removal – After selecting an appellation, users can return to an application with "Return for Correction or "Draft" status and remove the current appellation. Upon removal, the value can be updated using the appellation dropdown.

*Figure 8 – Appellation Removal*

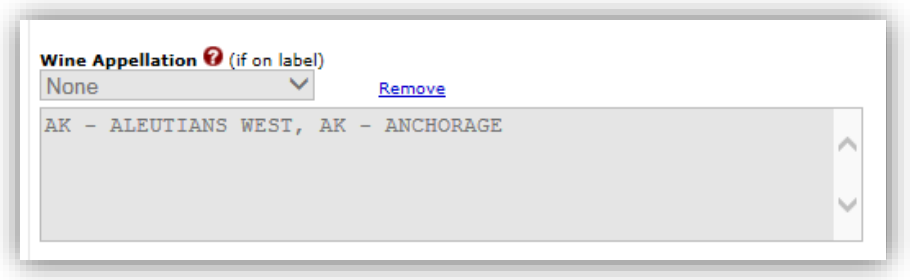

### **Formula Section Redesigned**

The Formula(s) section will now include **required questions** and guidance. Users are encouraged to verify if their label requires a formula, in order to avoid having their application returned for correction.

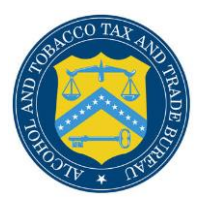

 *Figure 9 – Formula Required*

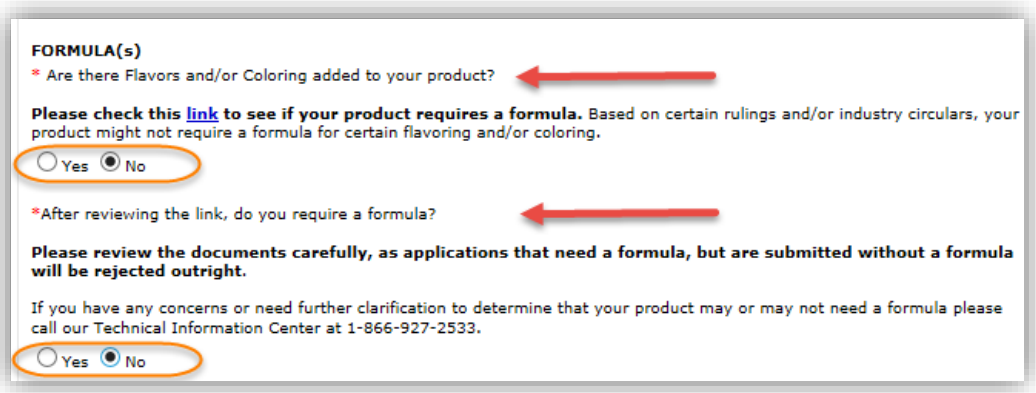

If a formula is required, users have to provide a TTB Formula ID or attach a paper formula, as appropriate.

Add Formula (manually)

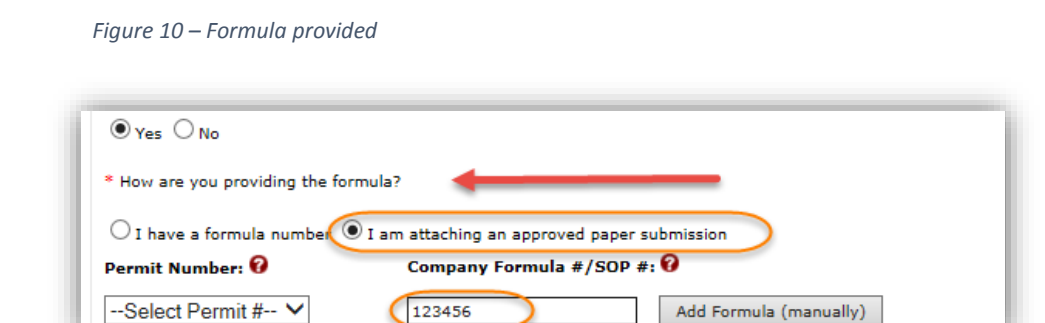

### **TTB Comments section is no longer present**

The TTB comments portion of the form is no longer relevant to the end user, so it has been removed.